# **iPad BASICS**

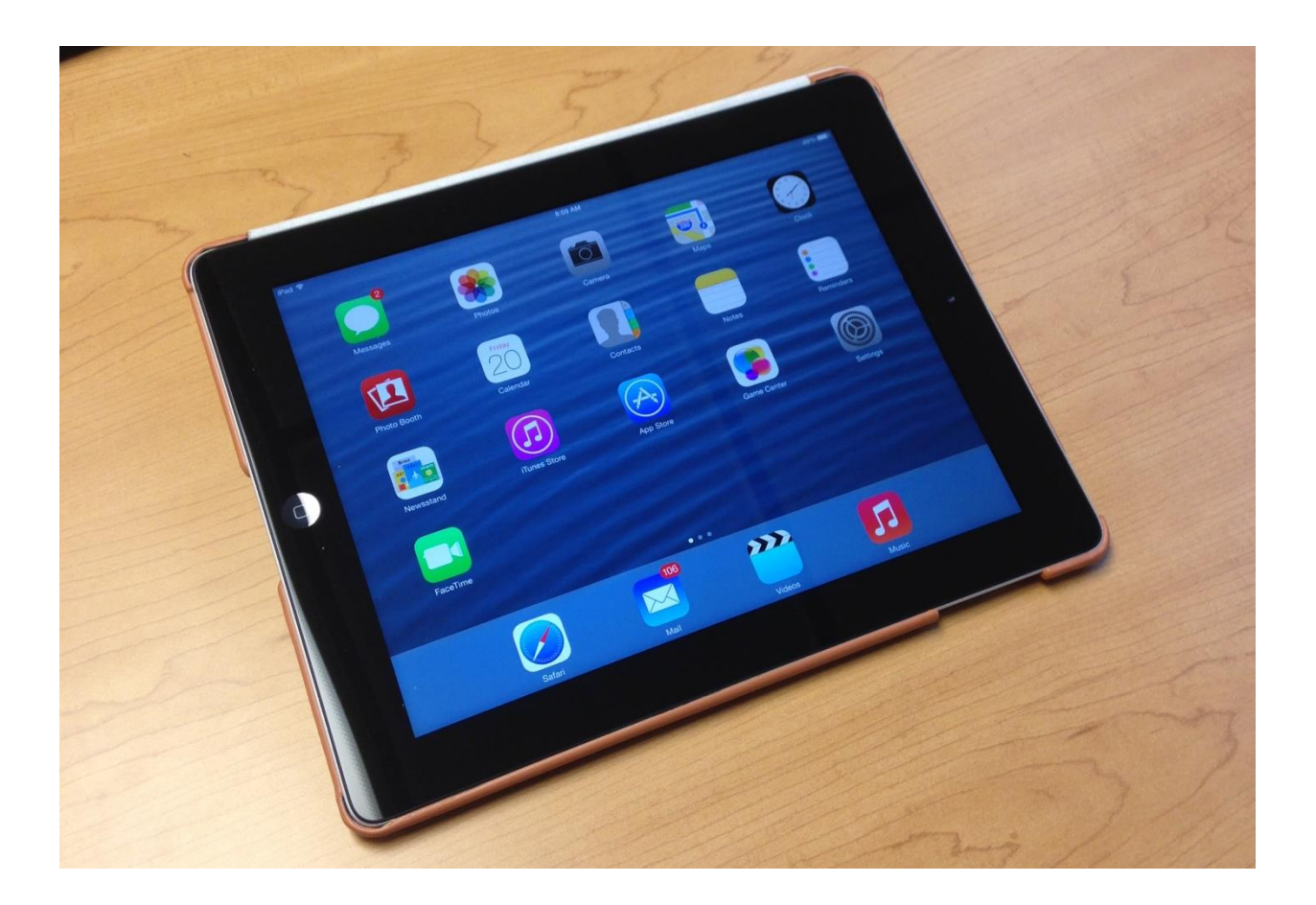

# **Contents**

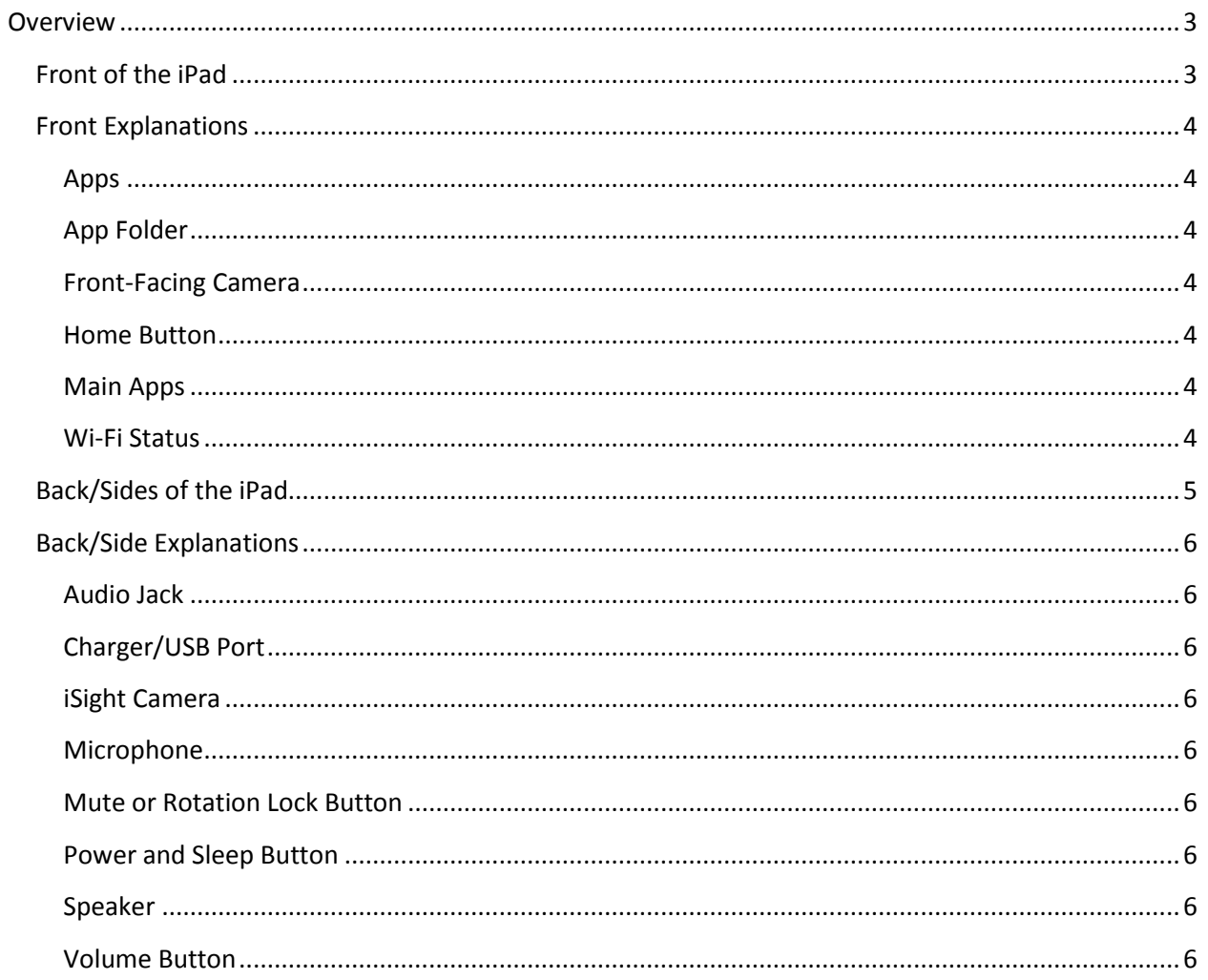

# <span id="page-2-0"></span>**Overview**

# <span id="page-2-1"></span>**Front of the iPad**

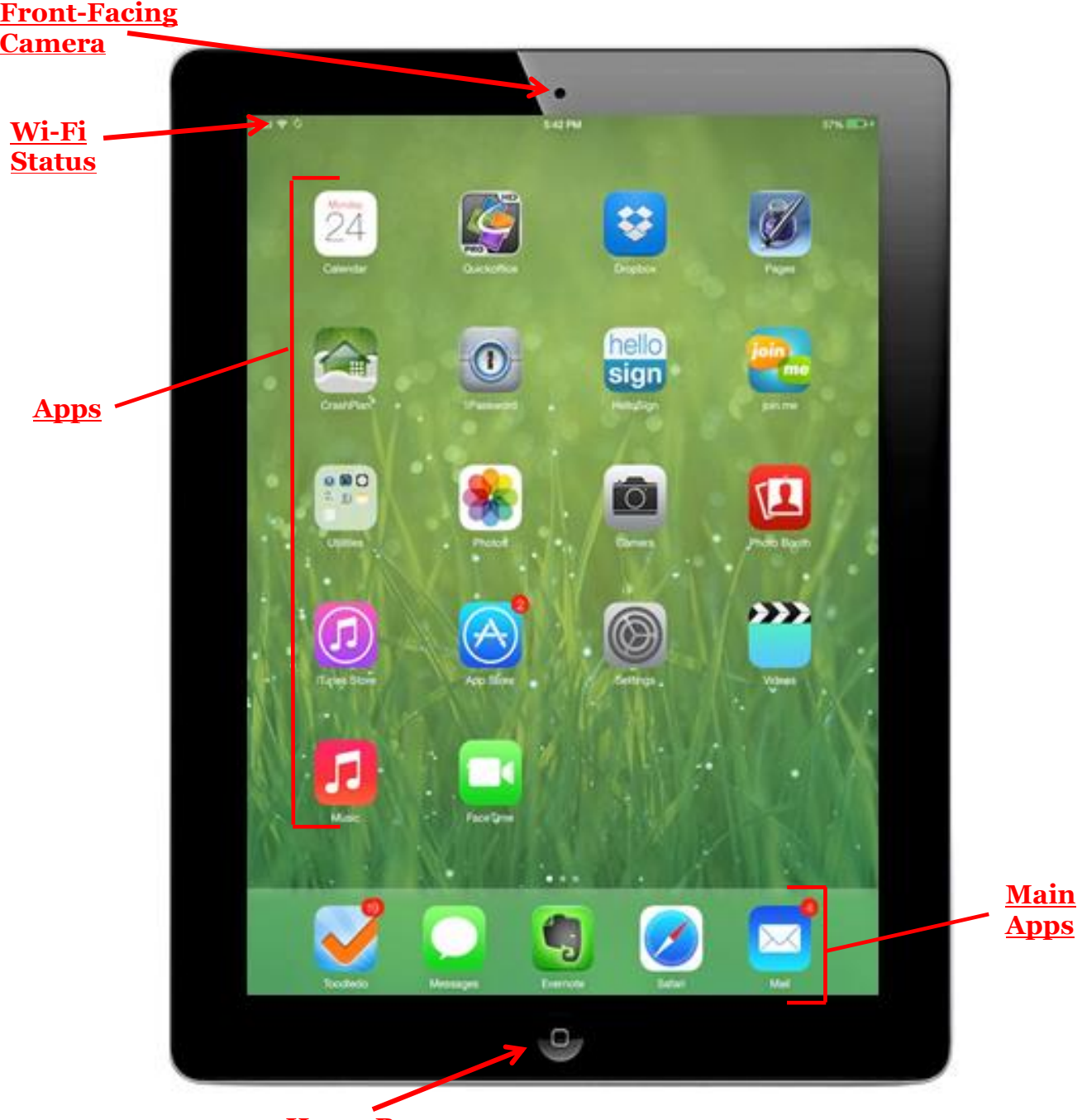

**Home Button**

# <span id="page-3-0"></span>**Front Explanations**

#### <span id="page-3-1"></span>**Apps** –

Every application you download through your iTunes account will have an app icon that will be displayed on your screen. If you would like to change the order of the app icons, move them to a difference screen, or delete an app just touch and hold any icon. All movable icons will begin to wiggle and any app that can be deleted will have an X on the top left corner. To move an app, as it is wiggling drag it to its new position.

#### <span id="page-3-2"></span>**App Folder** –

Touch and hold app icon until it begins to wiggle. Drag the app on top of another app that you would like to have in the same folder. A gray display will appear, drop your app in there. Now you have two apps in one place. A generic folder name will be created, but you may change it. Tap the title, delete it and type in a folder name.

You may repeat the process to add more apps into the folder; a total of 20 apps can be in one folder.

 $\Theta$ 

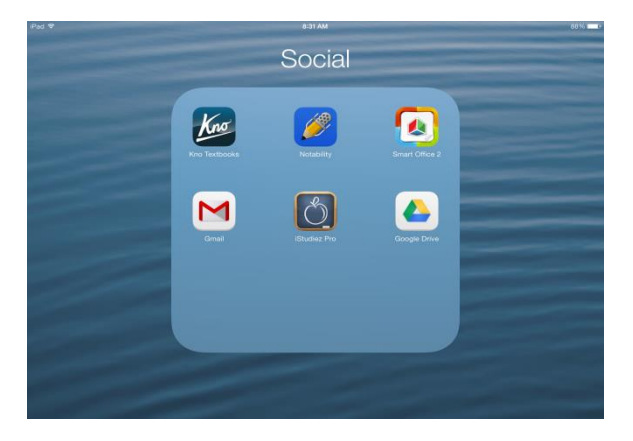

#### <span id="page-3-3"></span>**Front-Facing Camera** –

1.2 MP camera allows you to take pictures of anything facing the iPad display; records video at 720p HD. When you tap on the Camera app icon, to switch to the front-facing camera, if it is

not in use, tap this icon

#### <span id="page-3-4"></span>**Home Button** –

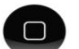

The home button is the only on the front of the iPad, located in the center on the bottom of the front of the iPad. This button can wake up the iPad, exit applications, and get you back to the first page of your icons. If you double tap the Home button, your most recently opened apps show up at the bottom of the screen.

#### <span id="page-3-5"></span>**Main Apps** –

This is the row at the bottom of your iPad screen. It can have up to five apps and are considered the main apps because they are displayed on each icon screen, always at the bottom. If you would like to change the main apps, do so like you were just moving apps around on your screen, but drag them to the bottom instead.

#### <span id="page-3-6"></span>**Wi-Fi Status** –

This displays the Wi-Fi signal strength in the top left corner. If nothing appears next to the word iPad you are not connected to any Wi-Fi network.

<span id="page-4-0"></span>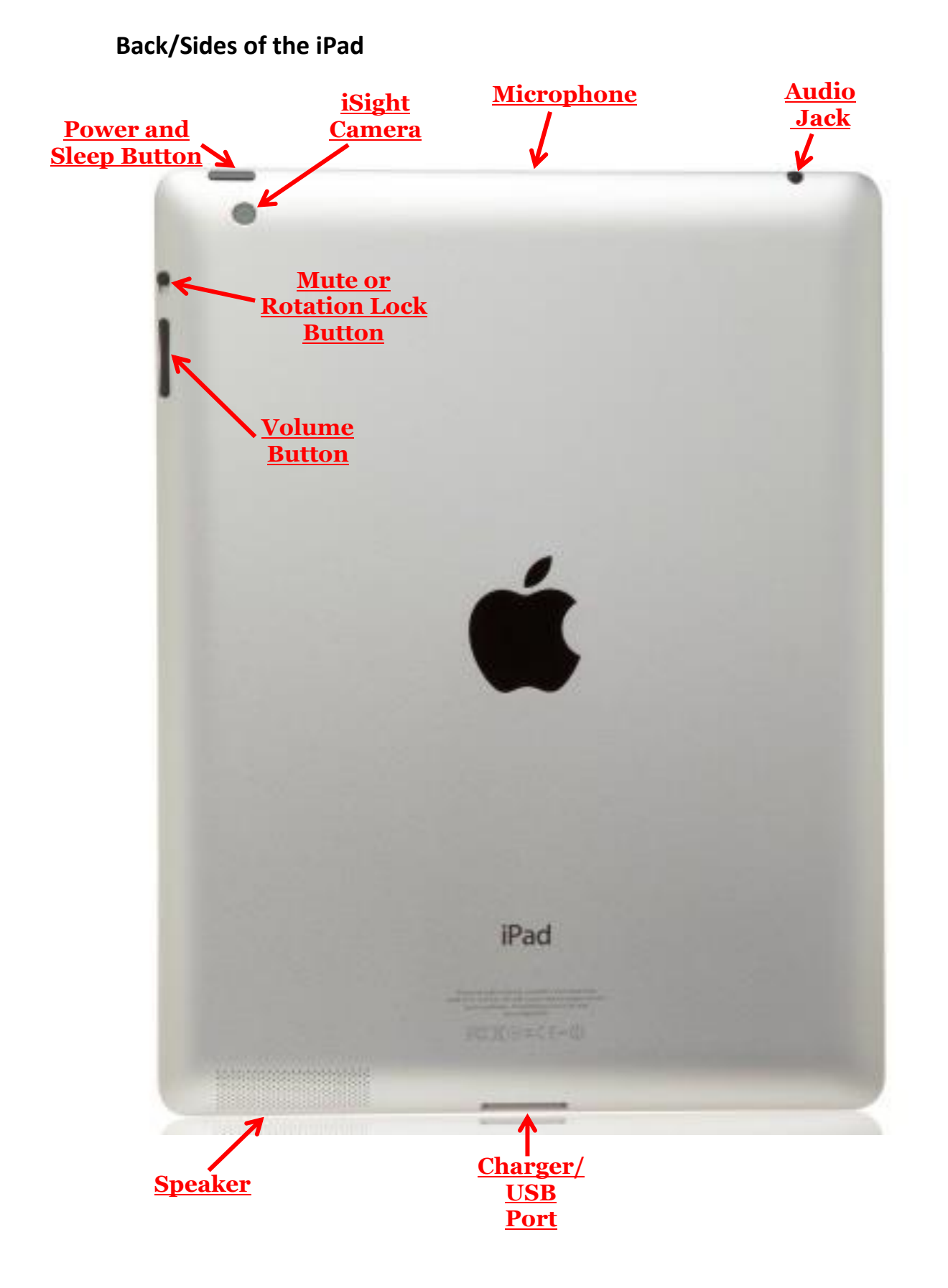

# <span id="page-5-0"></span>**Back/Side Explanations**

# <span id="page-5-1"></span>**Audio Jack** –

The jack is used to plug in headphones or external speakers that use an audio cord.

# <span id="page-5-2"></span>**Charger/USB Port** –

Port used for Apple's Lightning Connector . Plug in your cord to the port and the other to a USB port on a desktop, laptop, or plug to charge your iPad. The same cord can also be used to transfer files from iTunes to your iPad or vice versa.

# <span id="page-5-3"></span>**iSight Camera** –

This is the camera on the back of the iPad. It has better resolution than the front-facing camera at 5 MP and can record video at 1080p HD. When you tap on the Camera app icon, to switch to the iSight camera, if it is not in use, tap this icon  $\sqrt{3}$ 

# <span id="page-5-4"></span>**Microphone** –

When you would like to record audio or video, the microphone is located at the top of the iPad. Make sure this is not covered up by an iPad cover or else the quality of the recording will suffer.

# <span id="page-5-5"></span>**Mute or Rotation Lock Button** –

In your General Settings, you may choose to have this button be your Mute or Rotation Lock. If you choose it as your Mute button when it is down, there will be no volume. If it will be your Rotation Lock button when it is down it will prevent the screen from switching between landscape and portrait mode.

#### <span id="page-5-6"></span>**Power and Sleep Button** –

This button is both the on/off button and sleep/wake button. If you would like to turn off your iPad, you need to press and hold this button down until the Slide to Power Off slider pops up. Then slide your finger to power off. To turn it back on, press and hold until the Apple displays on your screen. If you would like your iPad to stay on, but just want to turn the screen off you can put the iPad in sleep mode by just pressing this button one time. Pressing it again will wake it up.

#### <span id="page-5-7"></span>**Speaker** –

Audio plays from this part of your iPad. When speakers are covered up it is harder to hear the sound.

# <span id="page-5-8"></span>**Volume Button** –

This button is used to control the volume. When pressed up it will increase the volume and when pressed down it will decrease the volume. If you press and hold it will increase/decrease faster.